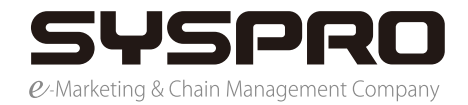

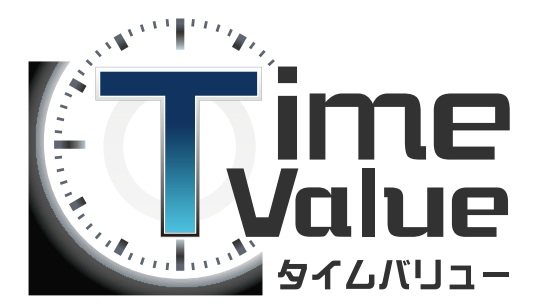

#### タイムバリューマニュアル

# 【打刻操作編】

本マニュアルではタイムバリューの打刻操作編のご説明をいたします。

#### 目次

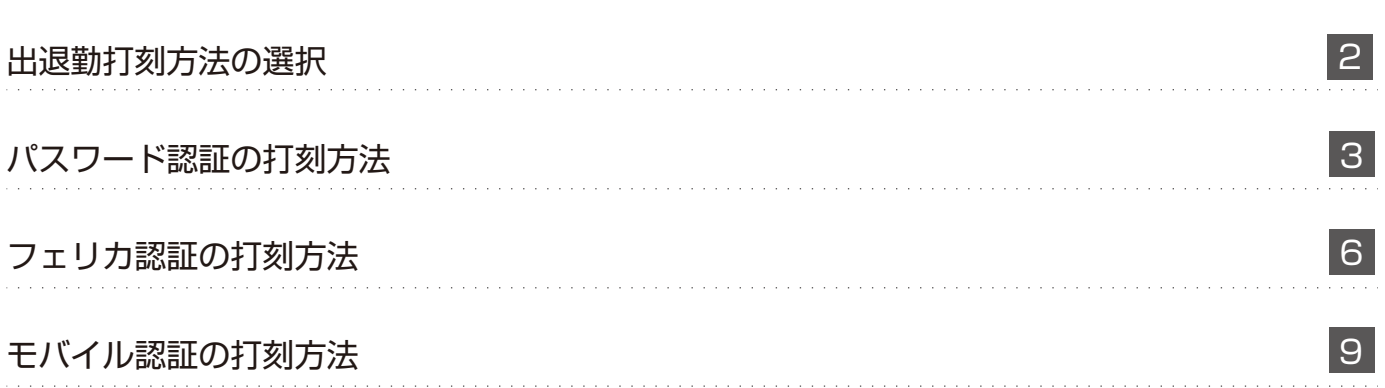

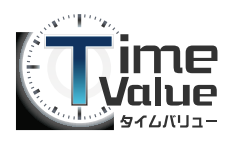

# タイムバリューマニュアル【打刻操作編】

#### 出退勤打刻方法の選択

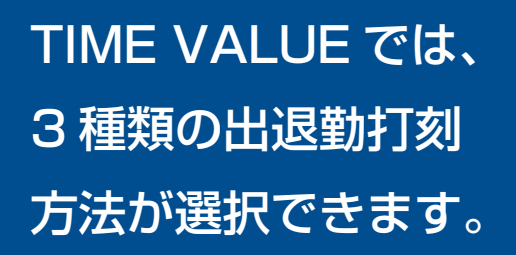

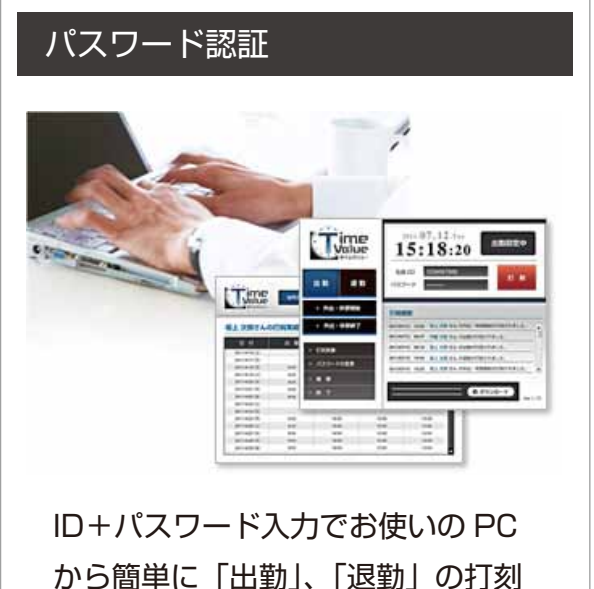

ができます。

次のページへ

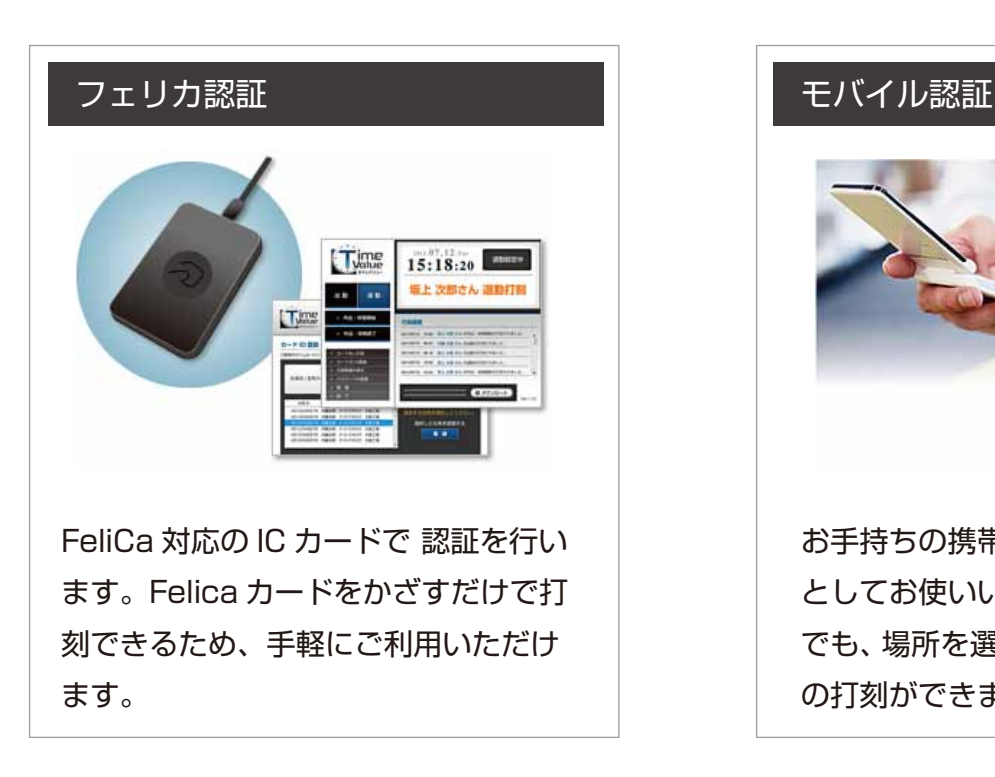

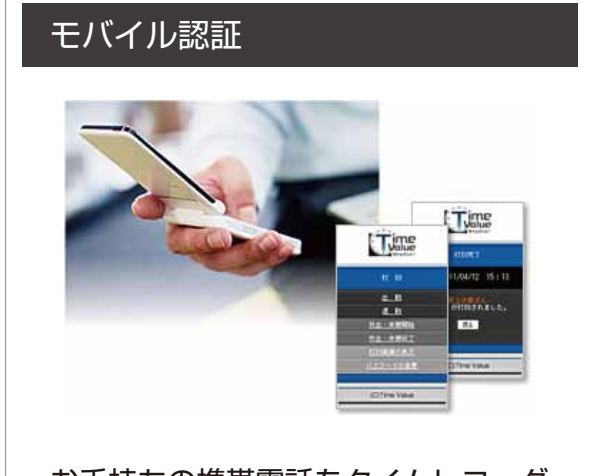

お手持ちの携帯電話をタイムレコーダ としてお使いいただけます。外出先等 でも、場所を選ばずに「出勤」、「退勤」 の打刻ができます。

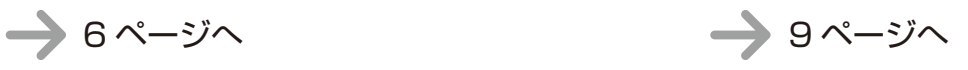

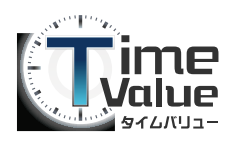

#### パスワード認証の打刻方法

1. TIME VALUE タイムレコーダーを起動します。 管理者から付与された社員IDとパスワードを入力してログインしてください。

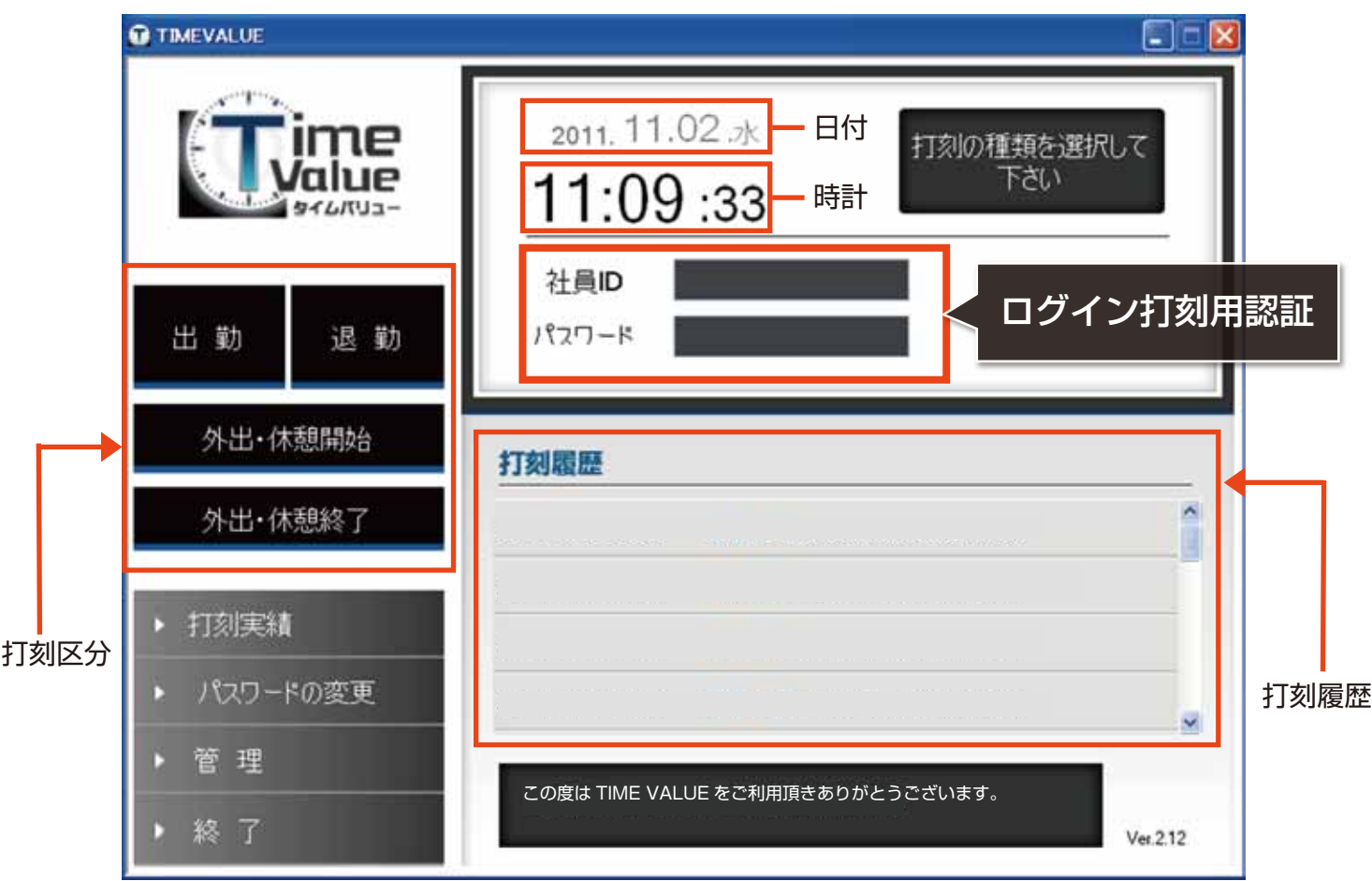

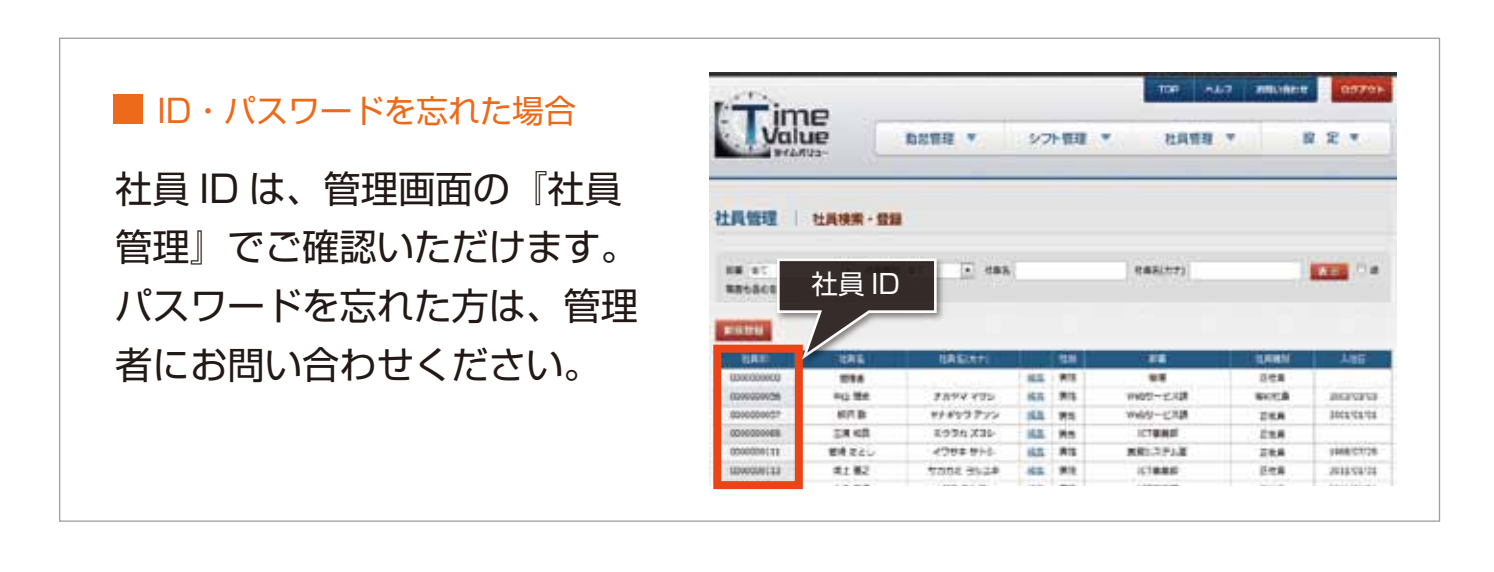

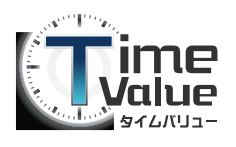

### パスワード認証の打刻方法

2.『出勤』『退勤』『外出・休憩開始』『外出・休憩終了』のいずれかの打刻ボタンをクリックして ください。

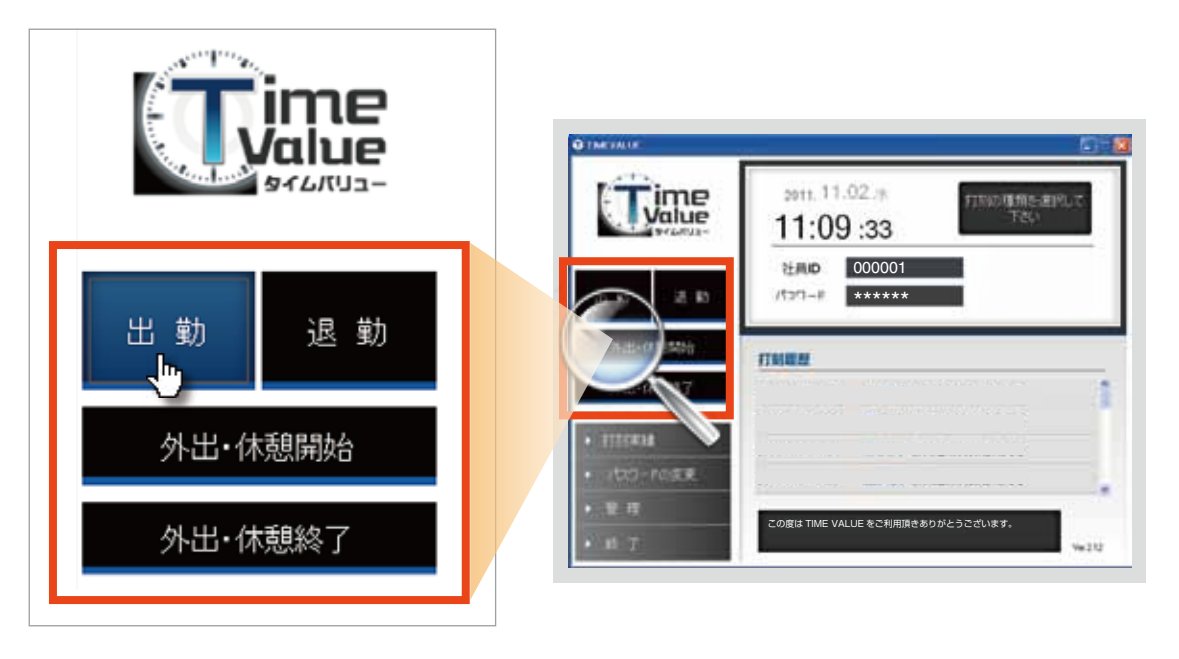

3.『打刻』ボタンをクリックしてください。

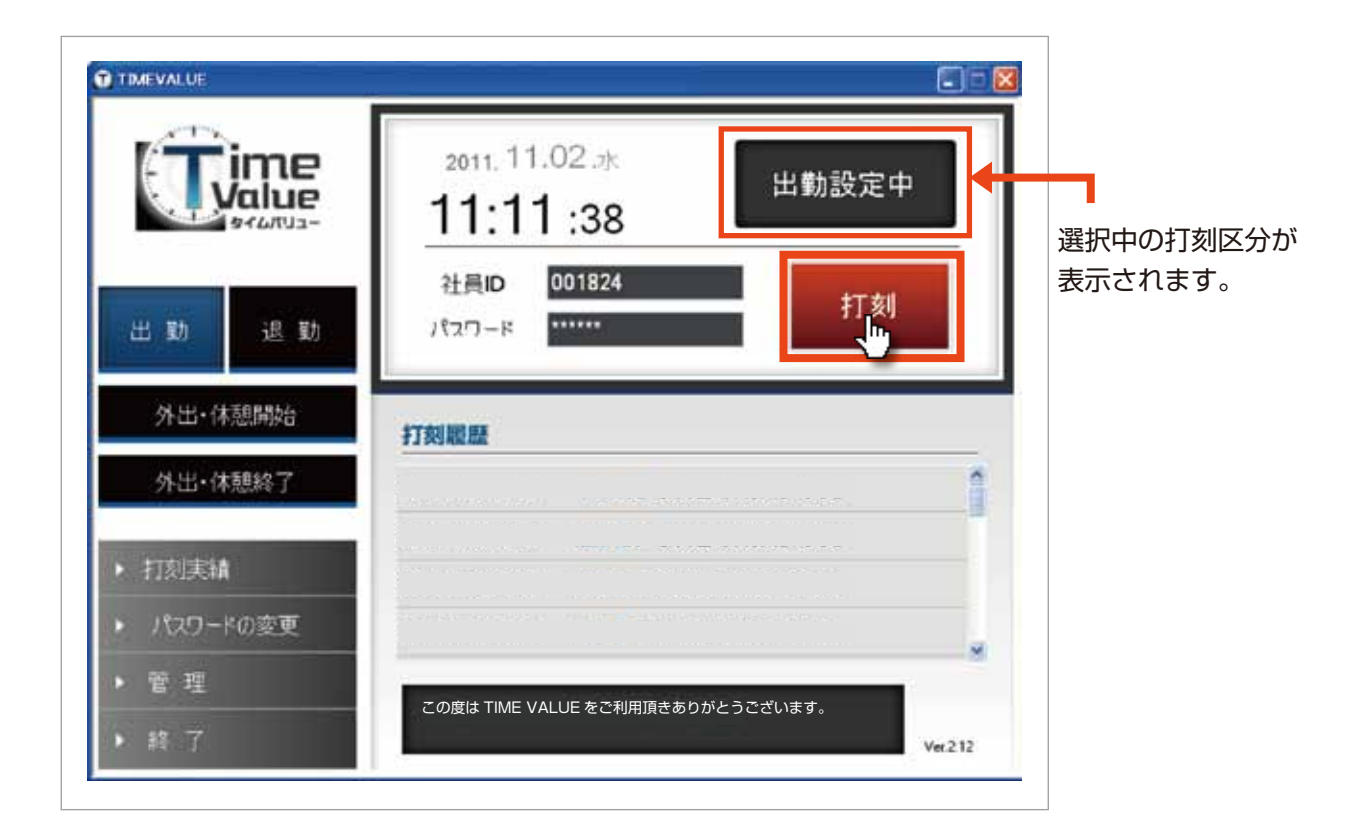

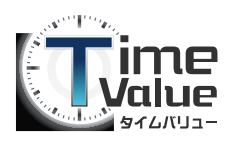

## パスワード認証の打刻方法

#### 4. 打刻履歴が表示されます。

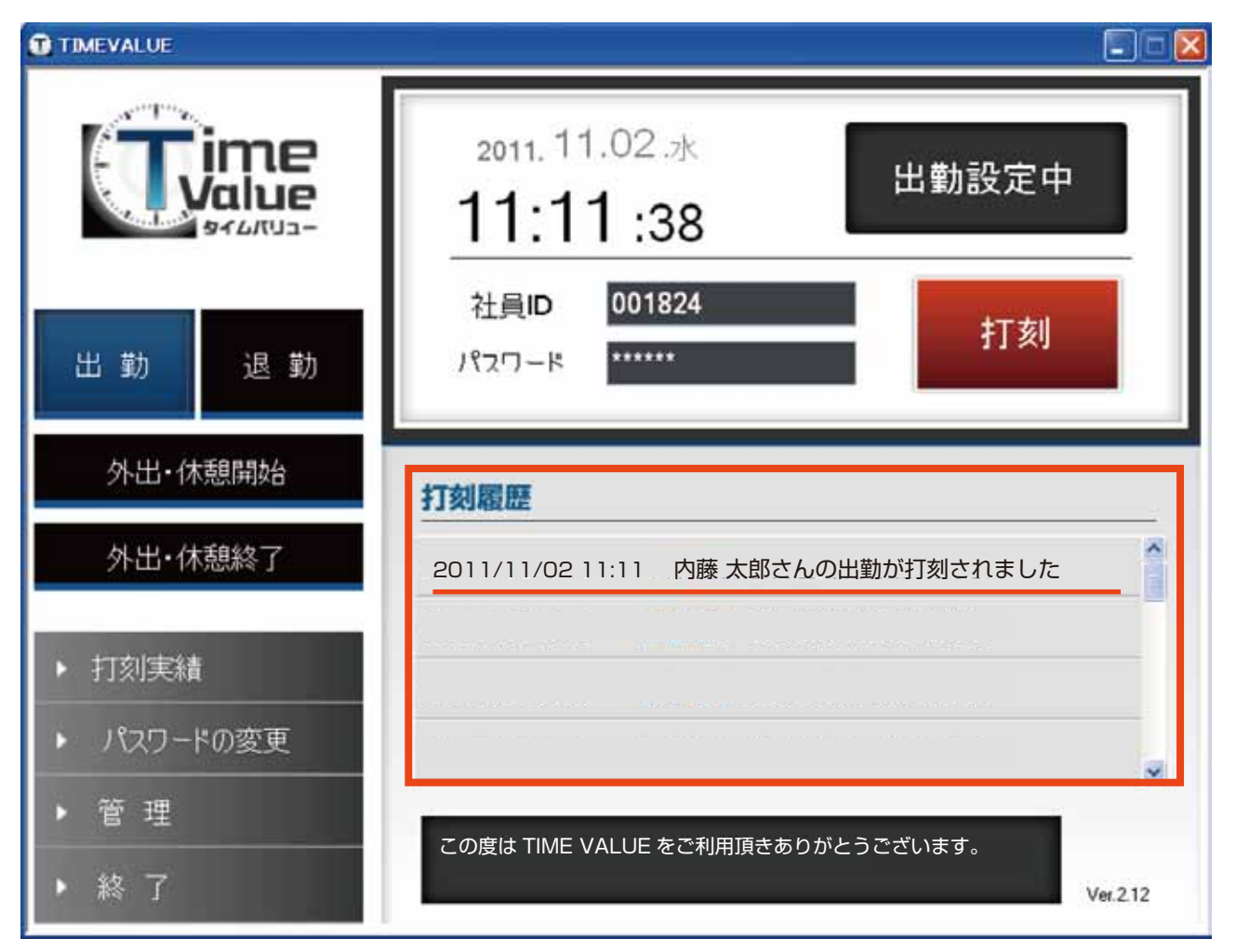

#### 以上でパスワード認証による出退勤打刻は完了です。

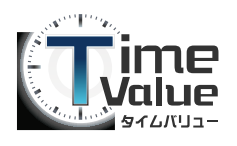

#### フェリカ認証の打刻方法

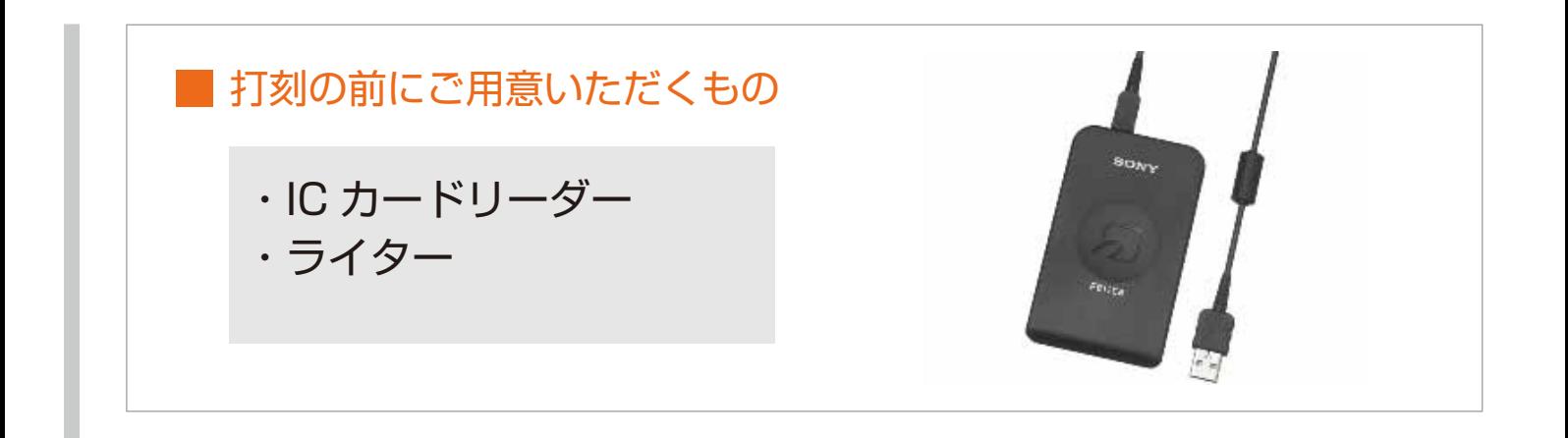

1. TIME VALUE タイムレコーダーを起動します。

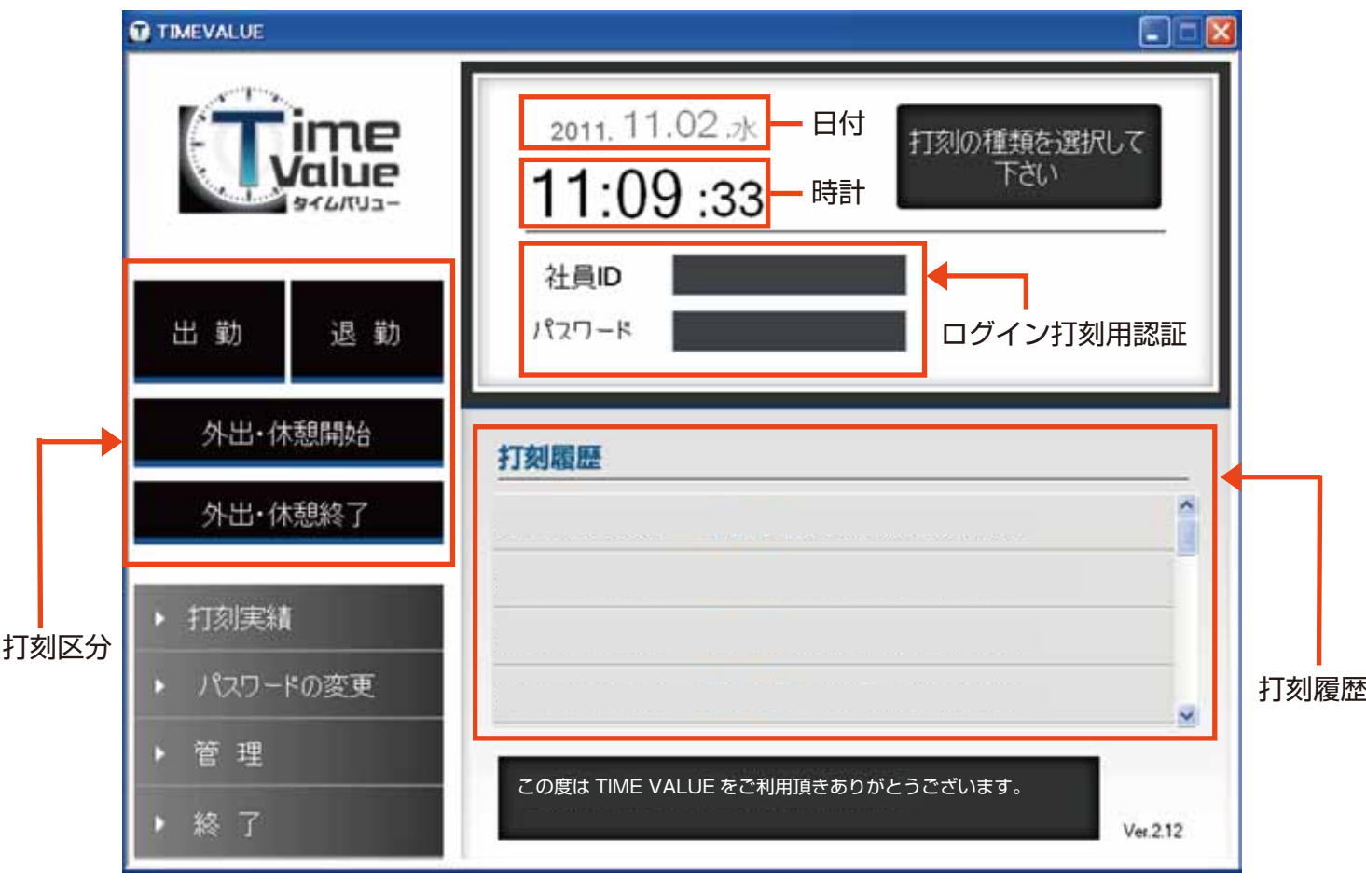

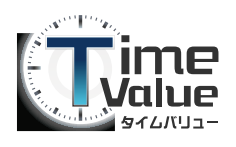

## フェリカ認証の打刻方法

2. 社員 ID およびパスワードを入力せず、カードをフェリカにかざしてログインしてください。

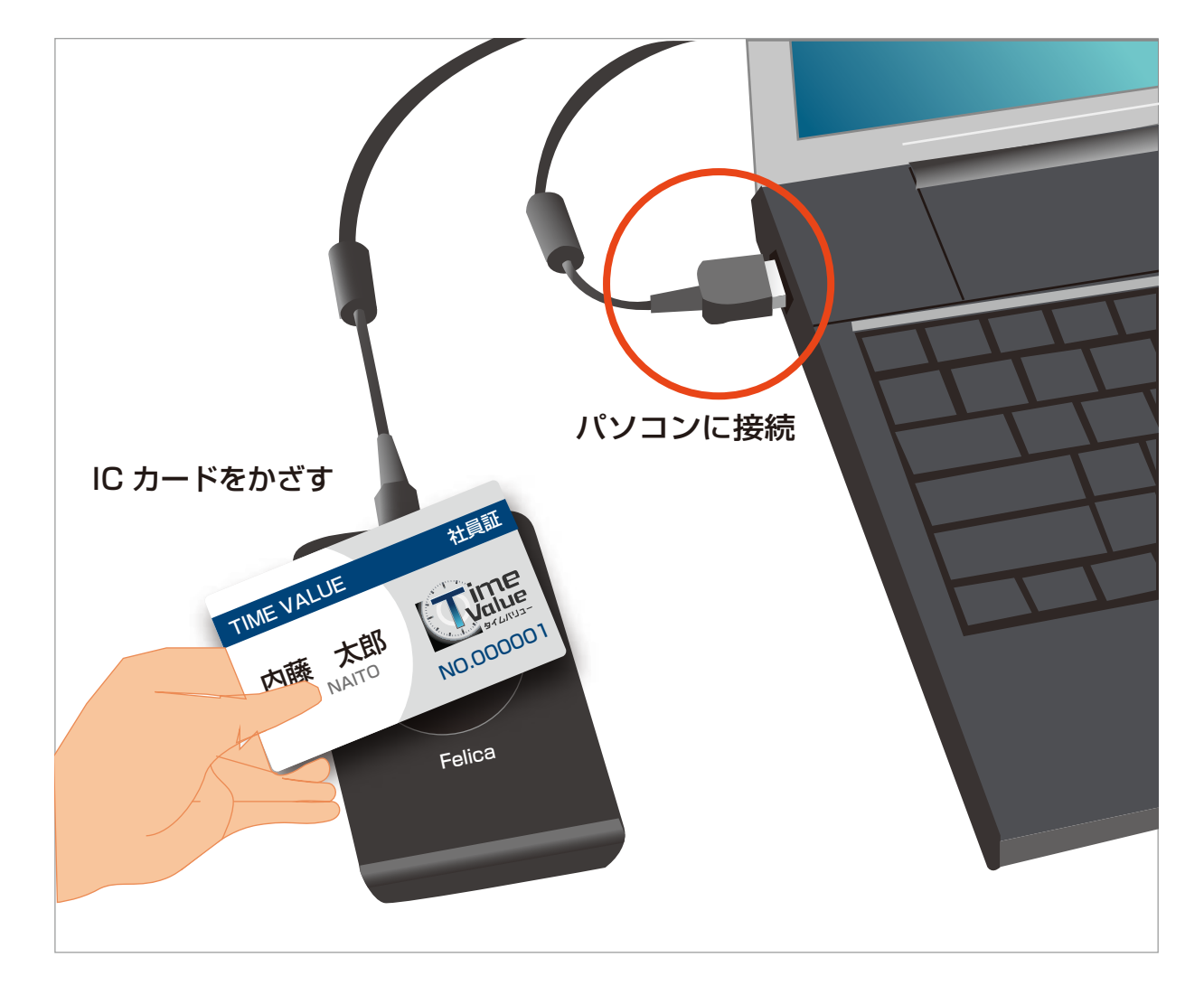

3.『出勤』『退勤』『外出・休憩開始』『外出・休憩終了』のいずれかの打刻ボタンをクリックして ください。

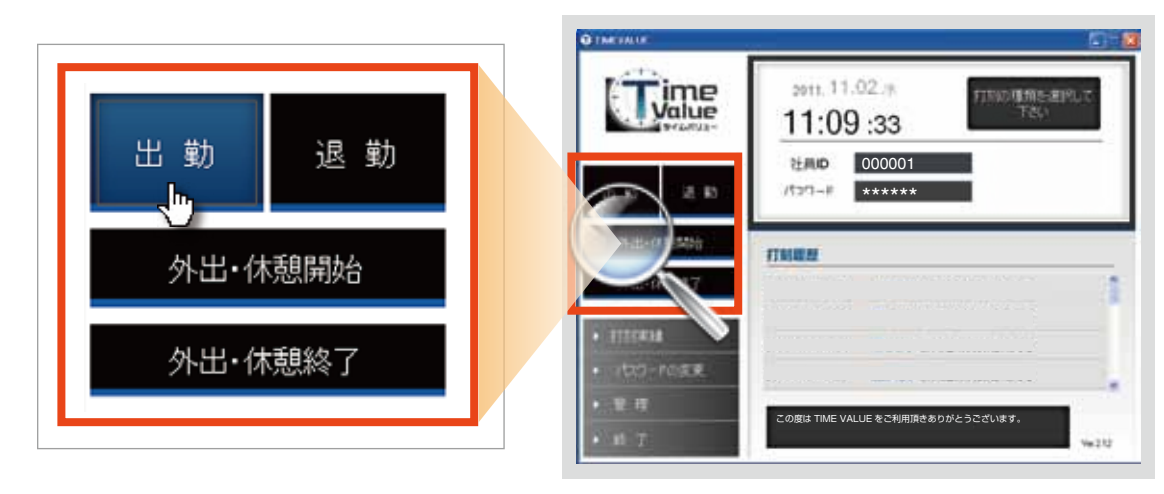

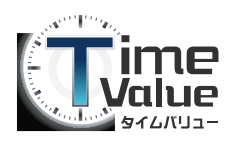

## フェリカ認証の打刻方法

3.『打刻』ボタンをクリックしてください。

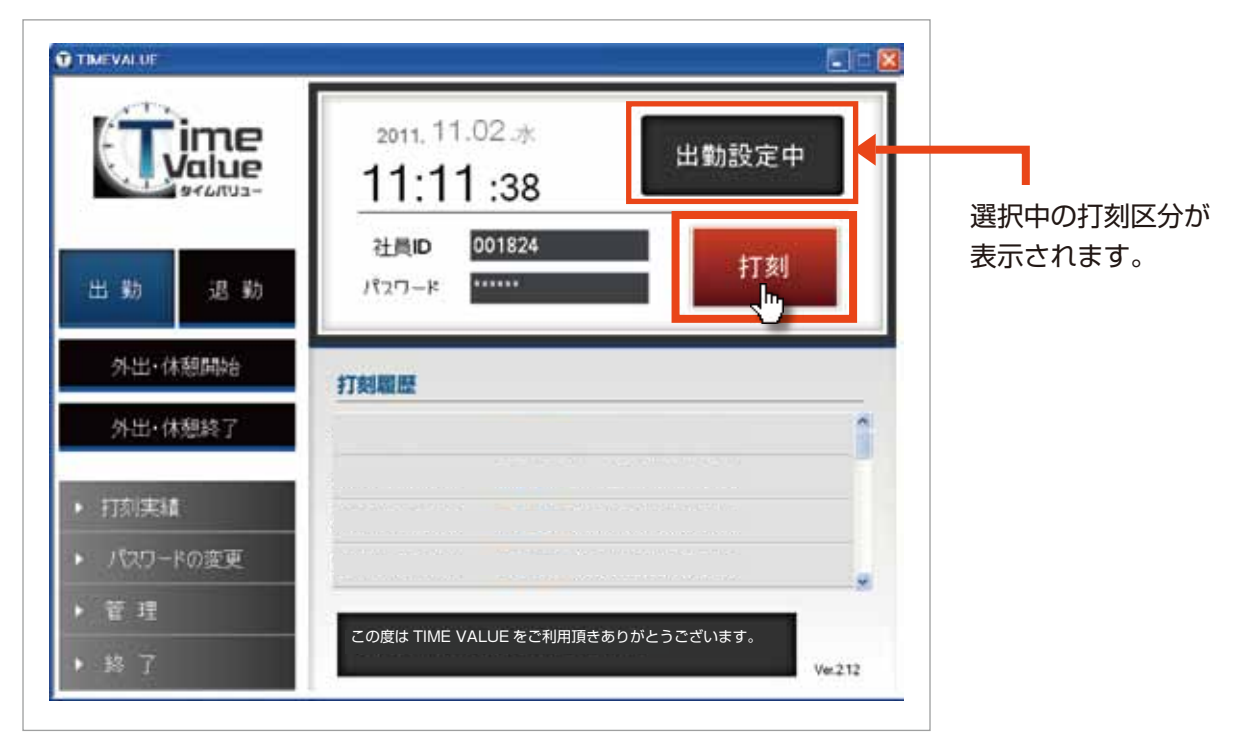

4. 打刻履歴が表示されます。

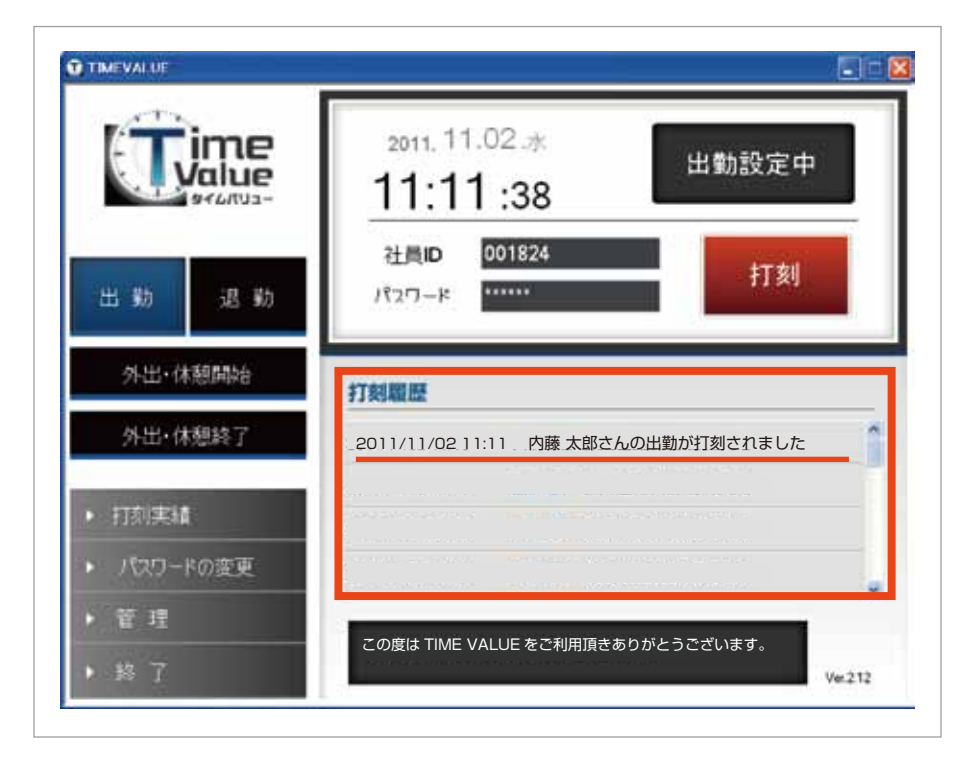

#### 以上でフェリカ認証による出退勤打刻は完了です。

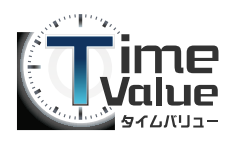

■ モバイル版 TIME VALUE をお使いいただく前の準備

モバイル版 TIME VALUE の URL の取得

1. 管理画面メニューバー内の、社員管理から『社員検索・登録』をクリックしてください。

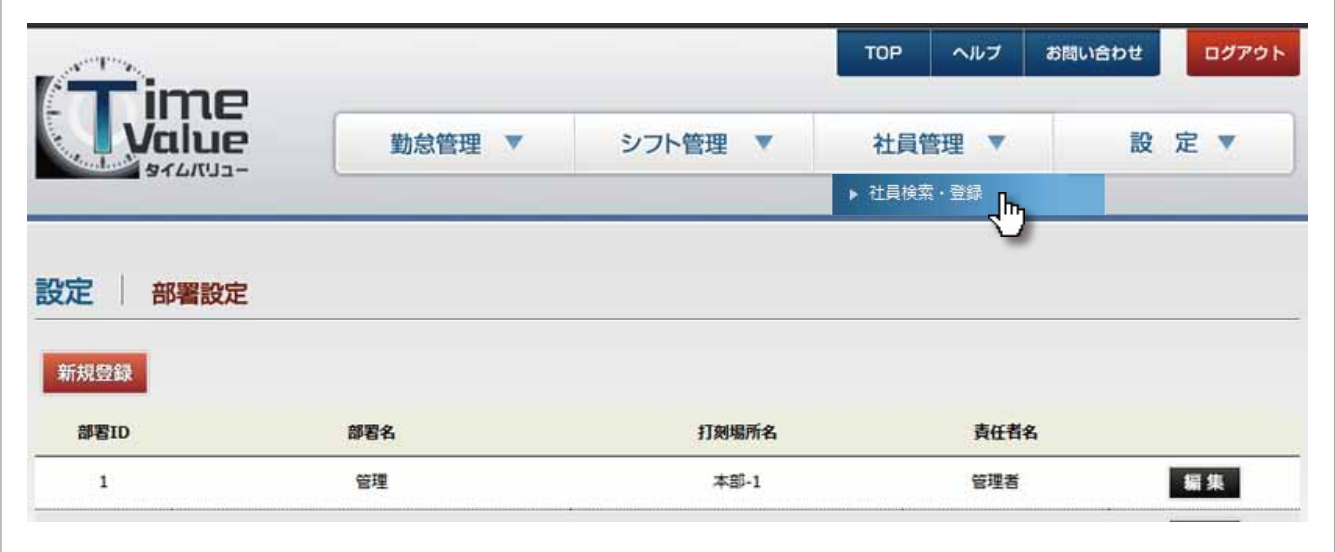

2.社員管理画面が表示されますので、『新規登録』ボタンをクリックしてください。 すでに登録されてる方がモバイル版を使用する場合は、『編集』ボタンをクリックしてください。

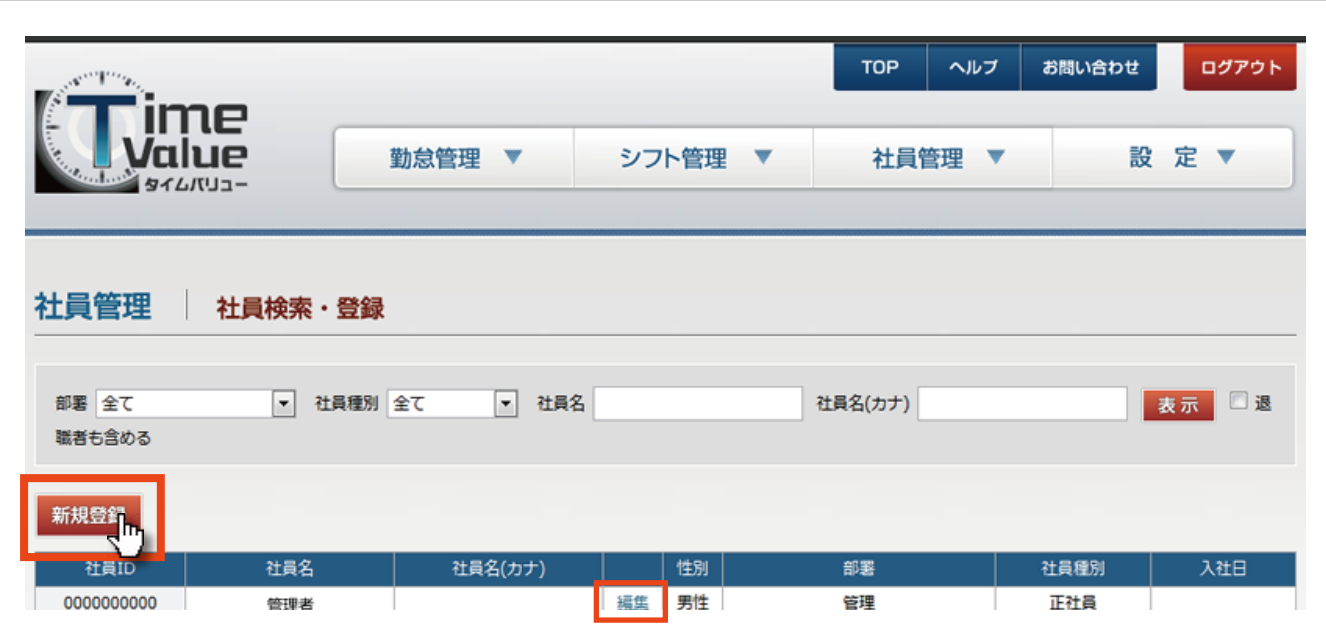

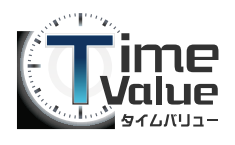

#### ■ モバイル版 TIME VALUE をお使いいただく前の準備

モバイル版 TIME VALUE の URL の取得

3.社員の新規登録、または編集画面が表示されます。

『メールアドレス』欄に TIME VALUE をご利用になる携帯のアドレスを入力し、『メール送信』欄の 『モバイル版 TIME VALUE の URL を送信する』にチェックを入れてください。 チェック後、『メール送信』欄にある『送信』ボタンをクリックしてください。

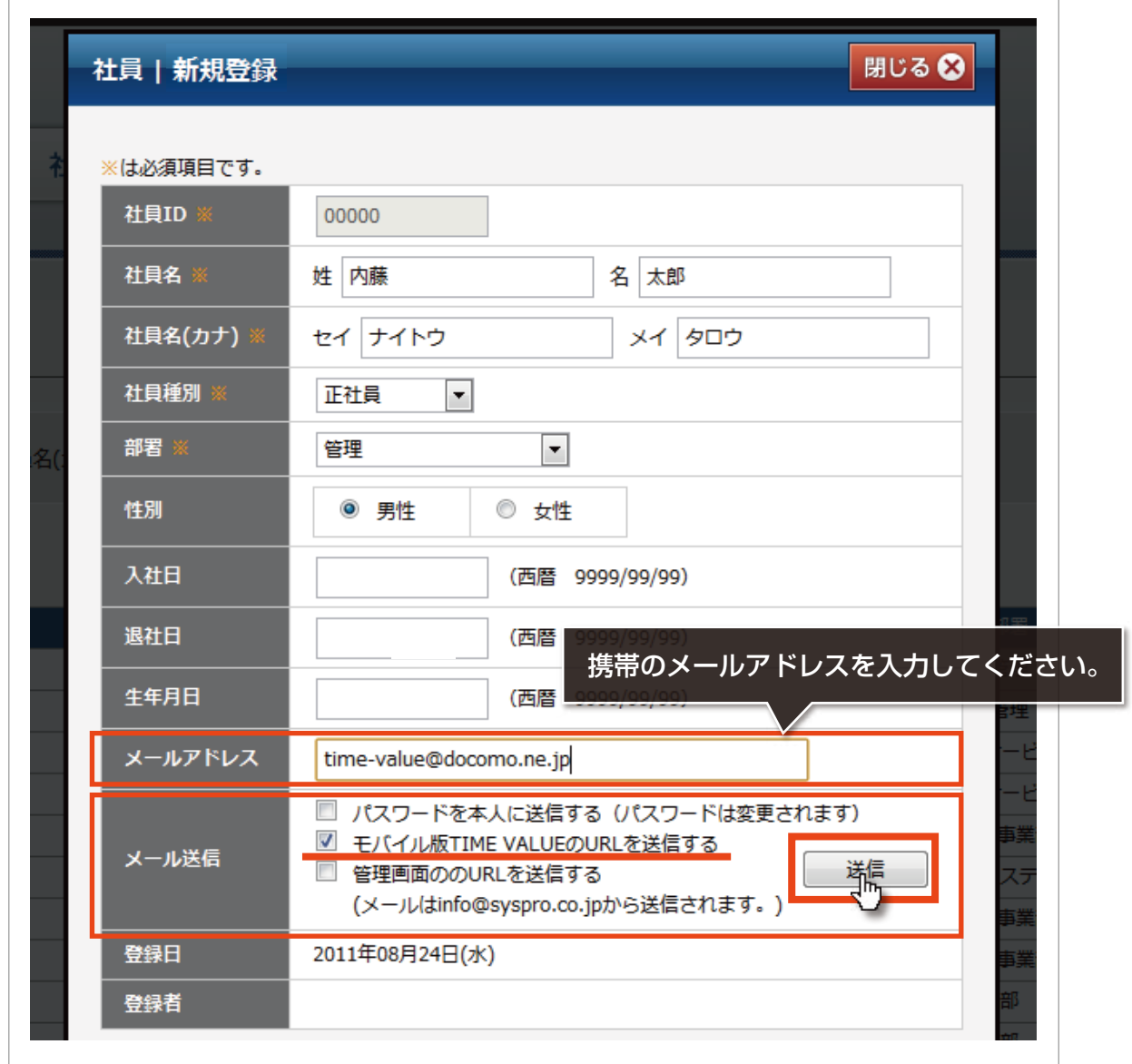

入力したメールアドレス宛に TIME VALUE からメールが送信されます。 これでモバイル版 TIME VALUE をお使いいただく準備が整いました。

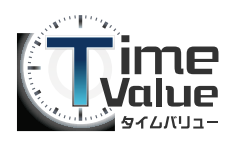

4.入力したメールアドレス宛に送信されてきたメールを参照します。 メール本文内に記載されています管理画面 URL を押してください。

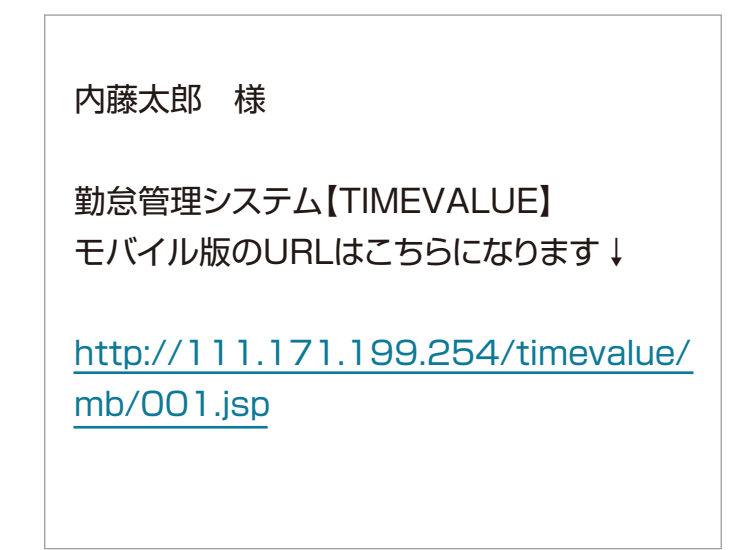

5. ログイン画面が表示されます。 管理者から付与された社員IDとパスワードを入力して『ログイン』ボタンを押してください。

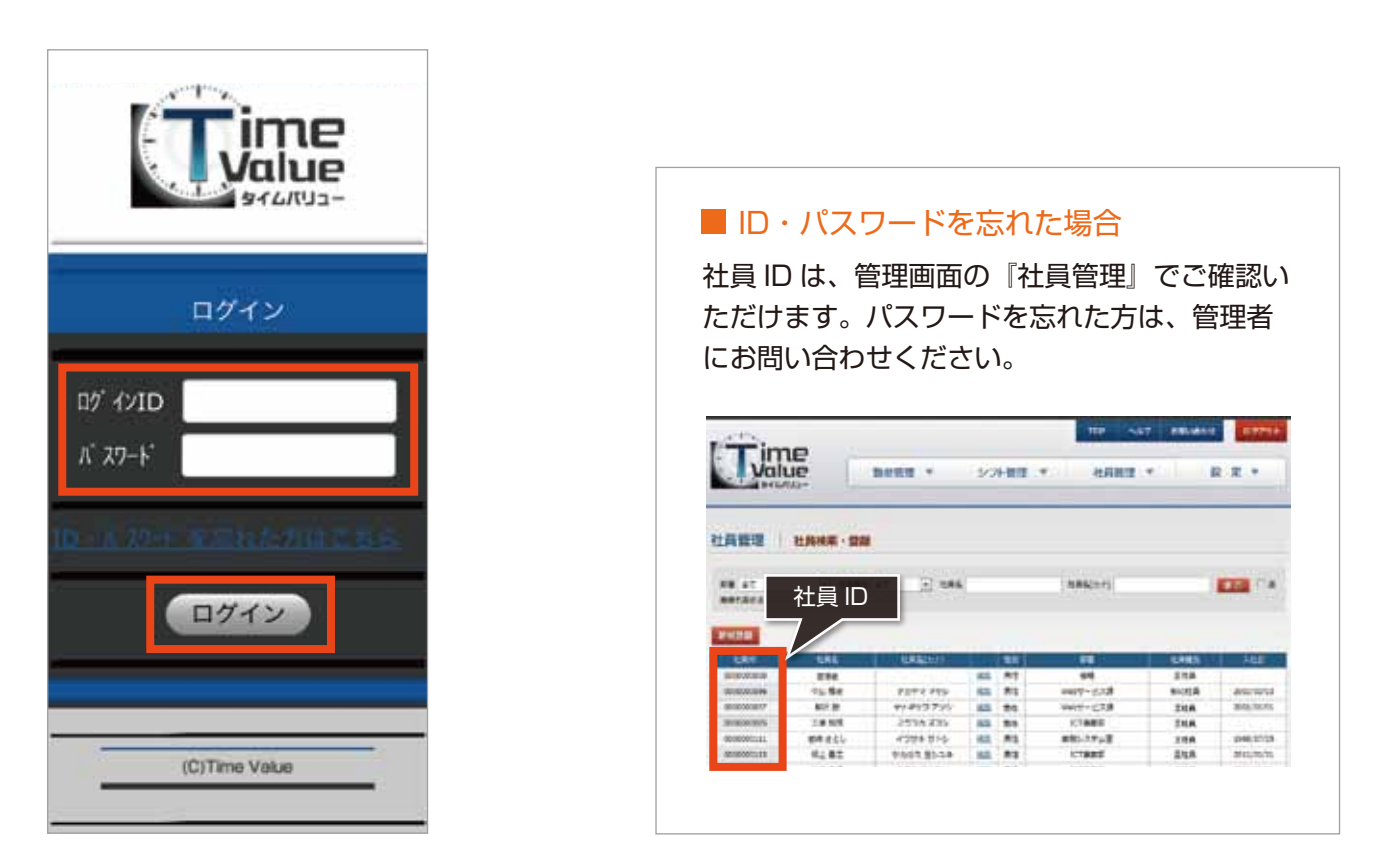

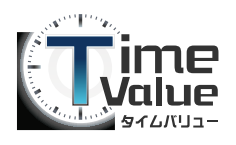

6.入力情報に誤りがなく、ログインが完了すると打刻画面が表示されます。 『出勤』『退勤』のいずれかの打刻ボタンを押してください。

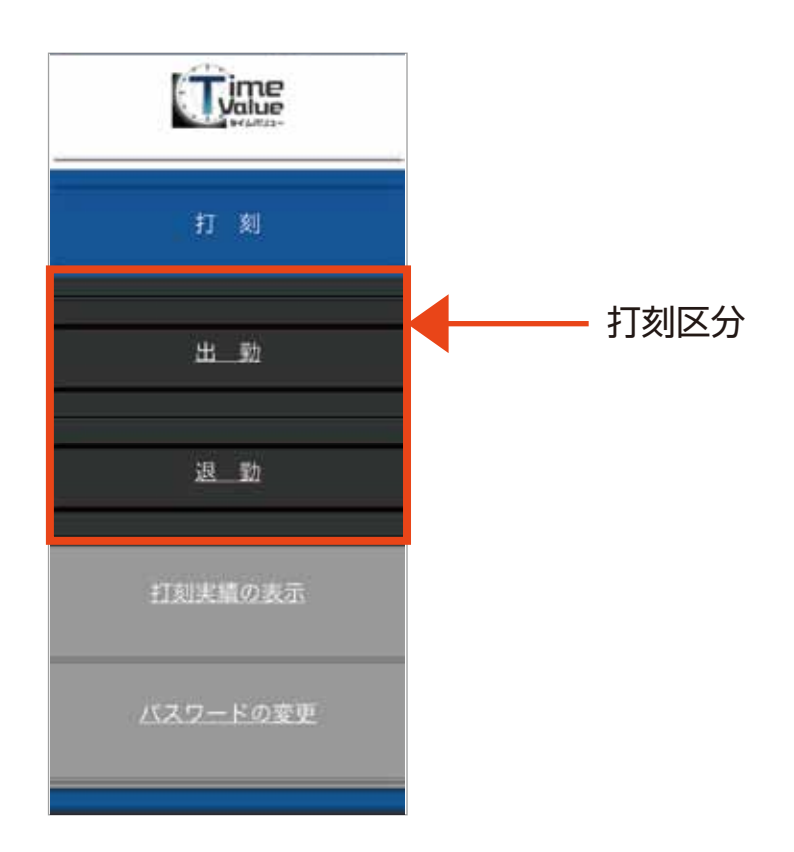

7.『打刻完了』画面が表示されます。 以上でモバイルからの出退勤打刻は完了です。

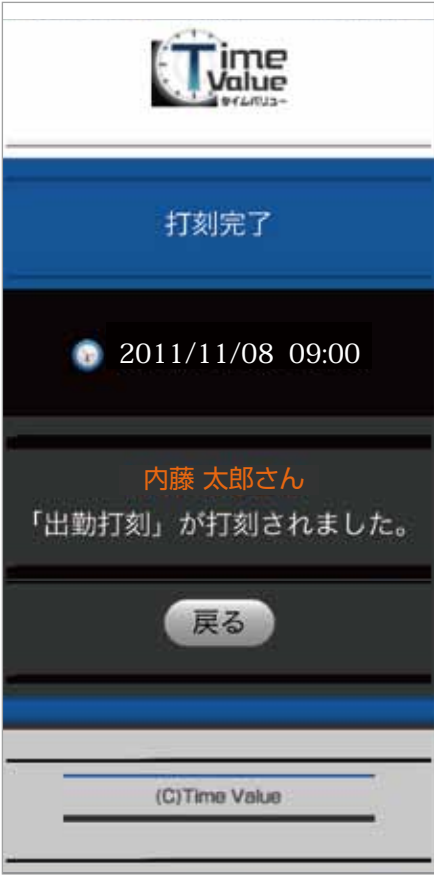

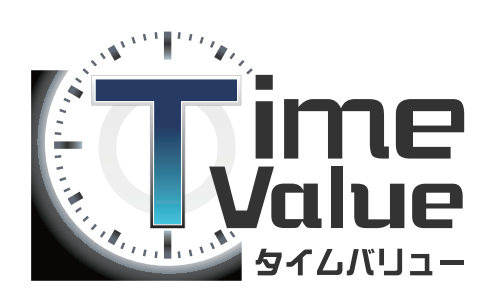

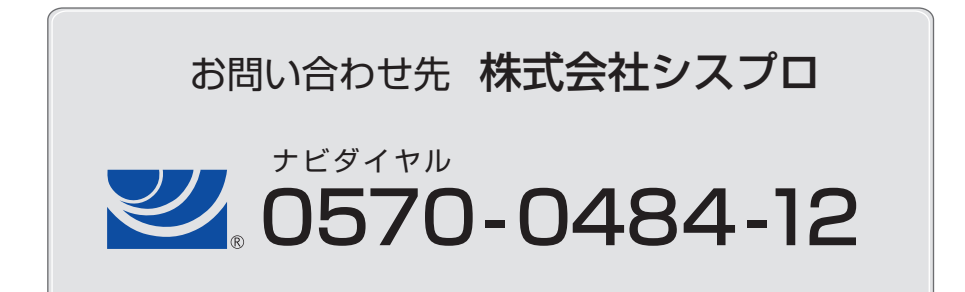